## **Step-by-step instruction:**

- 1. Log in at [http://www.campus.uni-freiburg.de](http://www.campus.uni-freiburg.de/)
- 2. Select **My Studies → Planner of studies with Module plan**
- 3. If you are studying several subjects/study programs : select the relevant program
- 4. If the Module plan is shown, switch to **>Show examination regulations**
- 5. In the structure tree, open the module in which you want to enrol for a course. (Note: sub-structures open by clicking on  $\blacksquare$ ); courses are makred with  $\blacksquare$ ).
- 6. Register by clicking on "apply".

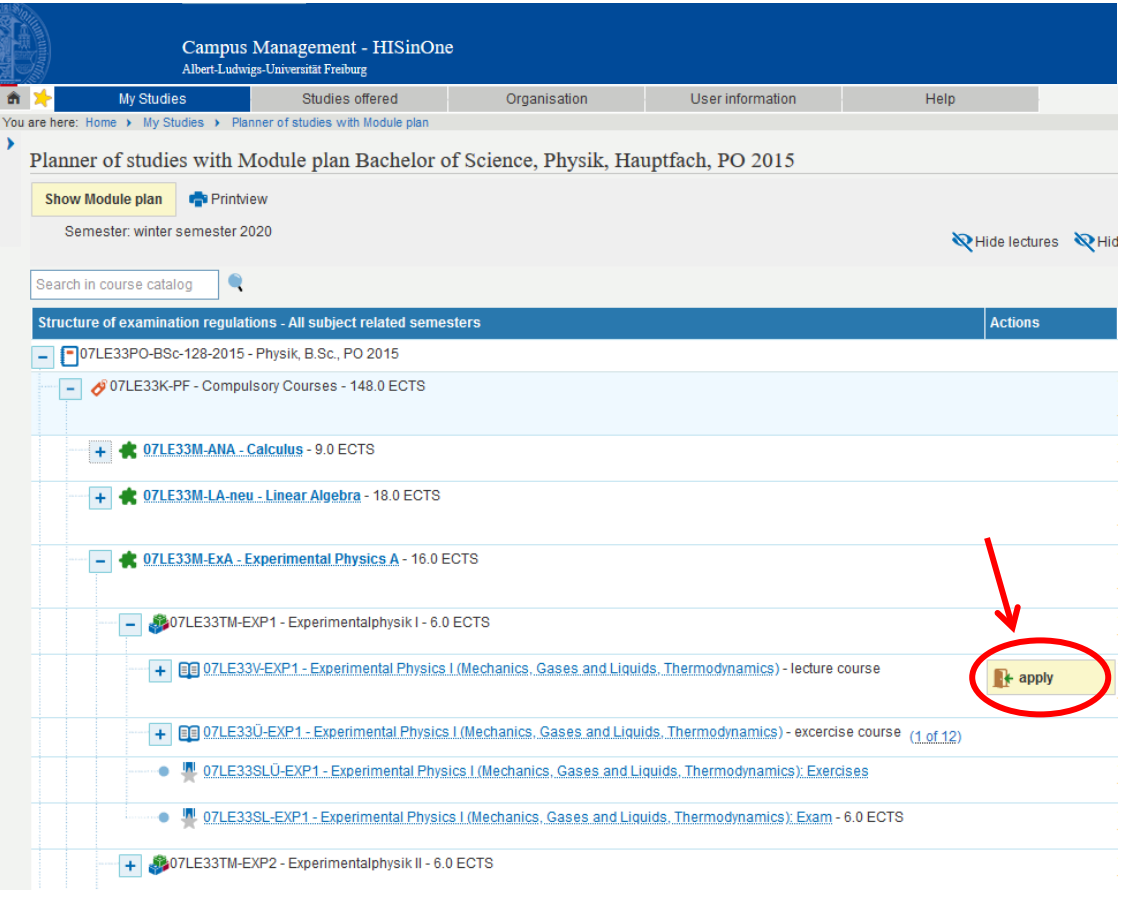

7. Then follow the instructions and confirm your registration with "enroll".

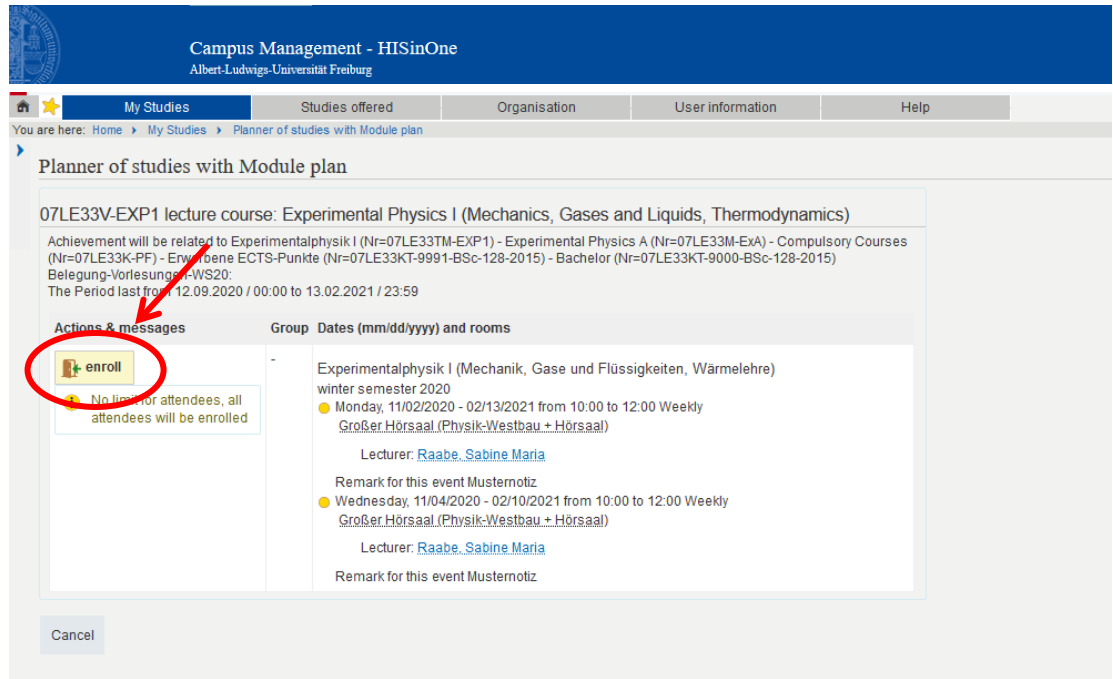

- 8. Check your registration under **My Studies → My course enrollments and exam registrations**
- 9. Cancellation and renewed registrations are still possible during the entire registration period.

*Examination Office Institute of Physics Albert-Ludwigs Universität Freiburg*